### **Mariner Software**

Knowledgebase > Gourmet Mobile for iOS > How do I sync my data between MacGourmet Deluxe 4 and Gourmet for iOS?

# How do I sync my data between MacGourmet Deluxe 4 and Gourmet for iOS?

Dawn Messerly - 2020-06-19 - Gourmet Mobile for iOS

MacGourmet Deluxe 4 allows you to create an account on the Mariner Cloud server. Once you signup for an account, you will be able to sync your MacGourmet Deluxe 4 data from the app to the server, where the data can then be read by other Macs and iOS devices on which you sign into the same account. You will also be able to access new content created on other Macs and iOS devices, as well as edits made on other Macs and iOS devices.

The following instructions assume that you are going to sync your data from your Mac to the server first, then sync your data from your iOS device to the server. When you first launch the app on the Mac, you will be asked if you want to sync your MacGourmet Deluxe data with an existing account: If you already have a sync account setup, or you would like to set one up, click the Sync button. If not, click Do Not Sync and you can set one up later.

| Sync With Existing MacGourmet.net<br>Account?                                                    |
|--------------------------------------------------------------------------------------------------|
| <br>If you have already synced your information to<br>MacGourmet.net you can load that data now. |
| Would you like to sync this database with an existing account?                                   |
| Do Not Sync Sync                                                                                 |

After clicking on the Sync button, you will be prompted to sign in to your existing account, or sign up for a new account. If you are signing up for a new account, please remember to write down the email address and password you've used to create the account, as you will need that information later.

| $\bigcirc \bigcirc \bigcirc \bigcirc$                                                                    | Preferences                         |  |  |  |
|----------------------------------------------------------------------------------------------------|-------------------------------------|--|--|--|
| General Publish Advar                                                                                    | 3 🙆 👩 📑<br>ced Update Sync Mealplan |  |  |  |
| Mariner Cloud                                                                                            |                                     |  |  |  |
| Sign in to sync                                                                                          | and backup your data.               |  |  |  |
| Email:                                                                                                   | Email Address                       |  |  |  |
| Password:                                                                                                | Password                            |  |  |  |
|                                                                                                    |                                     |  |  |  |
|                                                                                                    | Sign In                             |  |  |  |
| Don't have a fr                                                                                          | ee Cloud account?                   |  |  |  |
| A cloud account on MarinerCloud.com allows you to<br>backup your data and sync between your Macs and iOS |                                     |  |  |  |
|                                                                                                    | Sign Up                             |  |  |  |
|                                                                                                    |                                     |  |  |  |
|                                                                                                    |                                     |  |  |  |

After signing up for a new account or signing into an existing account, you'll see the following. At this point, you can click Sync Now to sync your data to the server.

| $\bigcirc \bigcirc \bigcirc$ | Preferences                                                                           |  |  |
|------------------------------|---------------------------------------------------------------------------------------|--|--|
| General Pu                   | blish Advanced Update Sync Mealplan                                                   |  |  |
| 0                            | Mariner Cloud                                                                         |  |  |
| Signe                        | d into Mariner Cloud                                                                  |  |  |
| Mem                          | per Name:                                                                             |  |  |
| Acco                         | unt status Created: Wed Apr 2 2014 at 11:16 AM<br>Updated: Wed Apr 2 2014 at 11:17 AM |  |  |
| Re                           | Sync Now Sign Out                                                                     |  |  |
|                              | To change your password and manage your account, view your account details.           |  |  |
|                              | Account Details                                                                       |  |  |
|                              |                                                                                       |  |  |

When you sync, you will see the Sync Manager window. You can also access this any time by selecting Sync Manager from the Window menu.

| 00                                                                                                    | $\mathbf{O}$                                                                   | Sync Manager                           |  |
|----------------------------------------------------------------------------------------------------|--------------------------------------------------------------------------------|----------------------------------------|--|
| MacGourmet.net stores your recipes and notes<br>an online "cloud" that lets you transfer them<br>between one or more Macs, and your iOS<br>devices. |                                                                                | between one or more Macs, and your iOS |  |
| Synchronize: Automatically + Sync Now                                                                                                    |                                                                                |                                        |  |
|                                                                                                    | Na Ban<br>1 ayu ali<br>2 di data<br>2 ayadadi (in yan)<br>asi ayadadi (in yan) | Recipes<br>Last Sync:                  |  |
|                                                                                                    |                                                                                | Shopping Lists<br>Last Sync:           |  |
|                                                                                                    | 1 /2 /2<br>1 /2 /2<br>1 /2 /2                                                  | Cooking Notes<br>Last Sync:            |  |
|                                                                                                    |                                                                                | Wines<br>Last Sync:                    |  |
|                                                                                                    |                                                                                | Beers<br>Last Sync:                    |  |
|                                                                                                    |                                                                                | Cheeses<br>Last Sync:                  |  |
|                                                                                                    | l ogg gald<br>2 blo batter<br>3 capados<br>mit lagag                           | Lists<br>Last Sync:                    |  |
| Account:                                                                                                    |                                                                                |                                        |  |

After you have created a sync account, use that same account email and password to login from other Macs and/or devices that you wish to share data with.

On your iOS device, you will also be prompted to sync on first launch. If you elect to do so, you will see this window:

| ●०००० AT&T 穼                                                                                      | 8:37    | <b>᠇</b> ∦ 93% <b>—</b> •+ |  |  |  |
|---------------------------------------------------------------------------------------------------|---------|----------------------------|--|--|--|
| Cancel                                                                                            | Sign In |                            |  |  |  |
| Mariner Cloud Sign In<br>MarinerCloud.com syncs your recipes and notes<br>with an online "cloud". |         |                            |  |  |  |
| Member Name Email Address                                                                         |         |                            |  |  |  |
| Password Password                                                                                 |         |                            |  |  |  |
|                                                                                                   |         |                            |  |  |  |
| Sign In                                                                                           |         |                            |  |  |  |
|                                                                                                   |         |                            |  |  |  |

Use Mariner Cloud for free Create your free Mariner Cloud account.

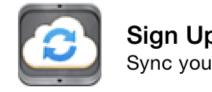

### Sign Up!

Sync your recipes and notes.

>

#### **Account Reset**

Reset your database for a clean sync with the server.

## Reset

Here, you can login to an existing sync account, or you can create a new one. If you decline to sync when prompted on first launch, you can access the sync Manager by clicking on the sync icon in the lower left corner of the app window:

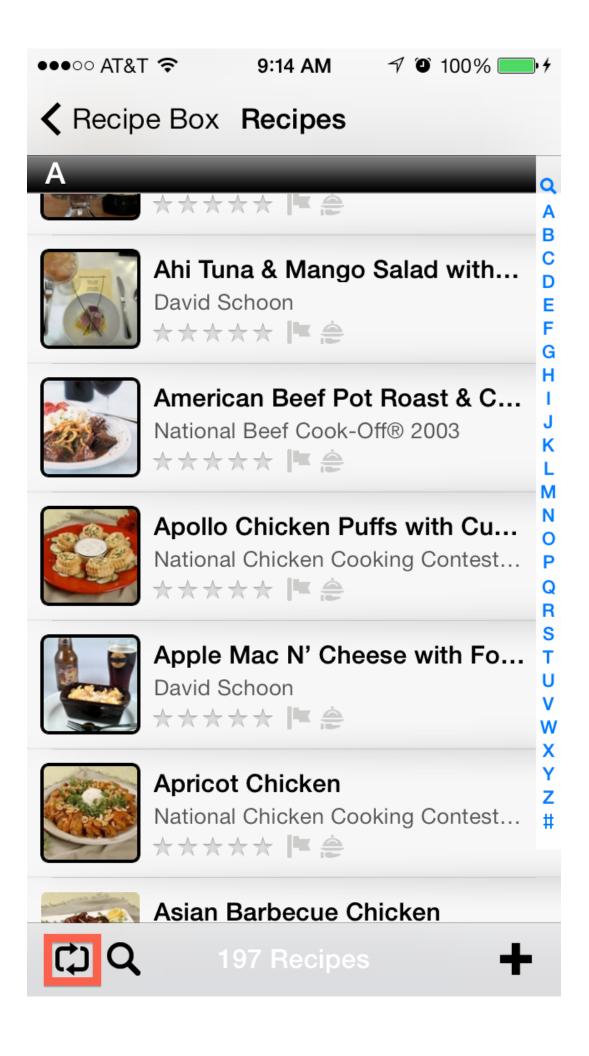

This will display the Sync Manager window that will allow you to initiate a sync:

| ●●●○○ AT     | at 🗢           | 9:15 AM     | 7 🕘 100% 👝 4 |  |
|--------------|----------------|-------------|--------------|--|
| Done         |                | Sync        | Sign Out     |  |
| SELEC        | T THE LI       | STS TO SYNC | >            |  |
| $\checkmark$ | Recipes        |             |              |  |
| $\checkmark$ | Shopping Lists |             |              |  |
| $\checkmark$ | Wine Notes     |             |              |  |
| $\checkmark$ | Cookin         | g Notes     |              |  |
| $\checkmark$ | Lists          |             |              |  |
|              |                |             |              |  |
|              |                | Sync        |              |  |
| dawn@        | mariners       | oftware.com |              |  |

Tap the sync button to initiate a sync.

#### Attachments

• <u>IMG\_6200.PNG (94.20 KB)</u>